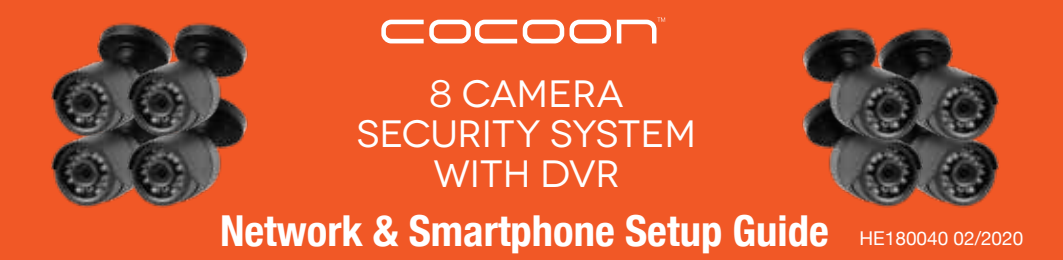

Follow these steps to connect your DVR to a broadband internet connection so you can view your cameras remotely on your smartphone and Windows PC

# **1.Connect your DVR to the Internet**

- **a.** Connect all cameras to your DVR as per instructions in the user manual
- **b.** Connect your DVR to your TV or Monitor using an HDMI or VGA Cable
- **c.** Connect your DVR to your Modem Router using the Ethernet Cable
- **d.** Turn on your DVR

# **2.Accessing Main Menu**

**a.** Right click on the Screen to access the Main Menu.

**NOTE:** The default Login is 'admin' and the default password is left blank. You can change the default settings under Main Menu  $\rightarrow$  Set Up  $\rightarrow$  Users

- **b.** In the Main Menu, go to Set Up and select Network
- **c.** Ensure that 'Obtain an IP Address Automatically' is ticked.
- **d.** Click on the 'Test' button on the bottom of the screen to check if your DVR is connected to the internet.
- **e.** A message 'Please Wait' and 'OK' will appear on the screen indicating successful connection.

## **3.Install and Register the Cocoon HD App**

- **a.** Download the Cocoon HD APP from the Apple or Google Play Store and install on your smartphone
- **b.** Create an account by selecting the 'Register' button and completing the required fields to create an account

**NOTE:** The User ID and Password for the Cocoon HD App is different to the Login and Password for your DVR

**c.** Once you are registered, log into the Cocoon HD APP

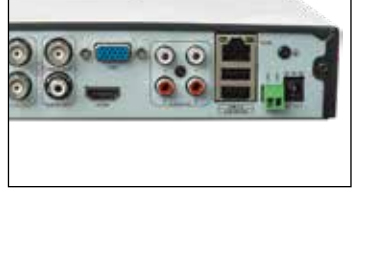

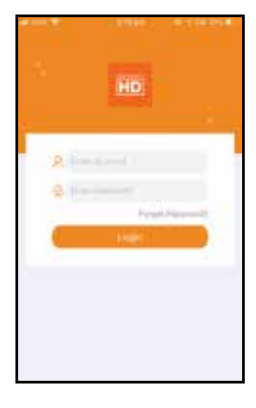

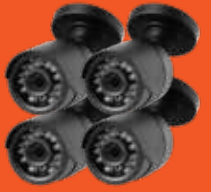

COCOON

8 CAMERA SECURITY SYSTEM WITH DVR

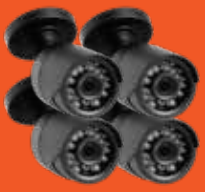

#### **Network & Smartphone Setup Guide** HE180040 02/2020

### **4.Add Your Cocoon DVR to the Cocoon HD App**

- **a.** In the Cocoon HD app Main Menu, go to 'My Device'
- **b.** Select the + symbol in the top-right hand corner to add your DVR
- **c. Select DVR/NVR Enter Device ID:** this information can be entered either manually or scanned via a QR code. See below on how to access this information from your DVR unit **Enter Device Password:** enter the password used on your DVR (if you did not create one, leave it blank)

**Enter Device Name:** Provide any name for your DVR e.g. Home, Office

**d.** Select the  $\oslash$  button to add your DVR

### **Adding Cloud ID/UMID to your Smartphone**

You can find your Cocoon DVR's Device ID by using the mouse on your DVR and selecting Main Menu  $\rightarrow$  Information  $\rightarrow$  System. This will display three QR Codes. Always select the third QR Code labelled Device ID.

- **a.** Scan the QR code on the far right to auto-populate the device ID. On your DVR app, select the small QR Scan Button to activate your smartphone's camera which will read the QR code. Your smartphone will beep once when scanned successfully and will populate the device ID into your app OR
- **b.** Manually input the device ID details into the app, using the Device ID information found just above the QR codes in the same menu

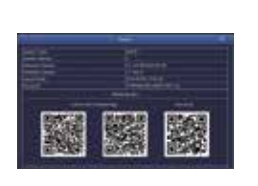

Sample only, do not scan this page

# **5.Remote Viewing**

- **a.** Return to My Device in the Cocoon HD app.
- **b.** Select the orange box which will bring up all cameras.
- **c.** Tap on the screen to select the cameras you would like to view. Either select the individual cameras you wish to view OR press select all.
- **d.** Select save to return to viewing all cameras.

**NOTE:** Double tap on the desired camera for a full screen view. Please refer to the included instruction manual for more viewing options. We also have a video on how to setup your app with your DVR on our support page.

Please note if you have a slow or unstable internet connection, it may take some time to load the cameras.

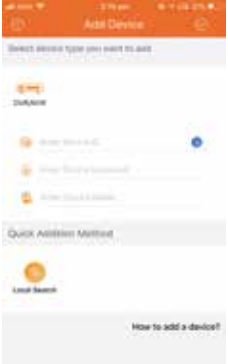